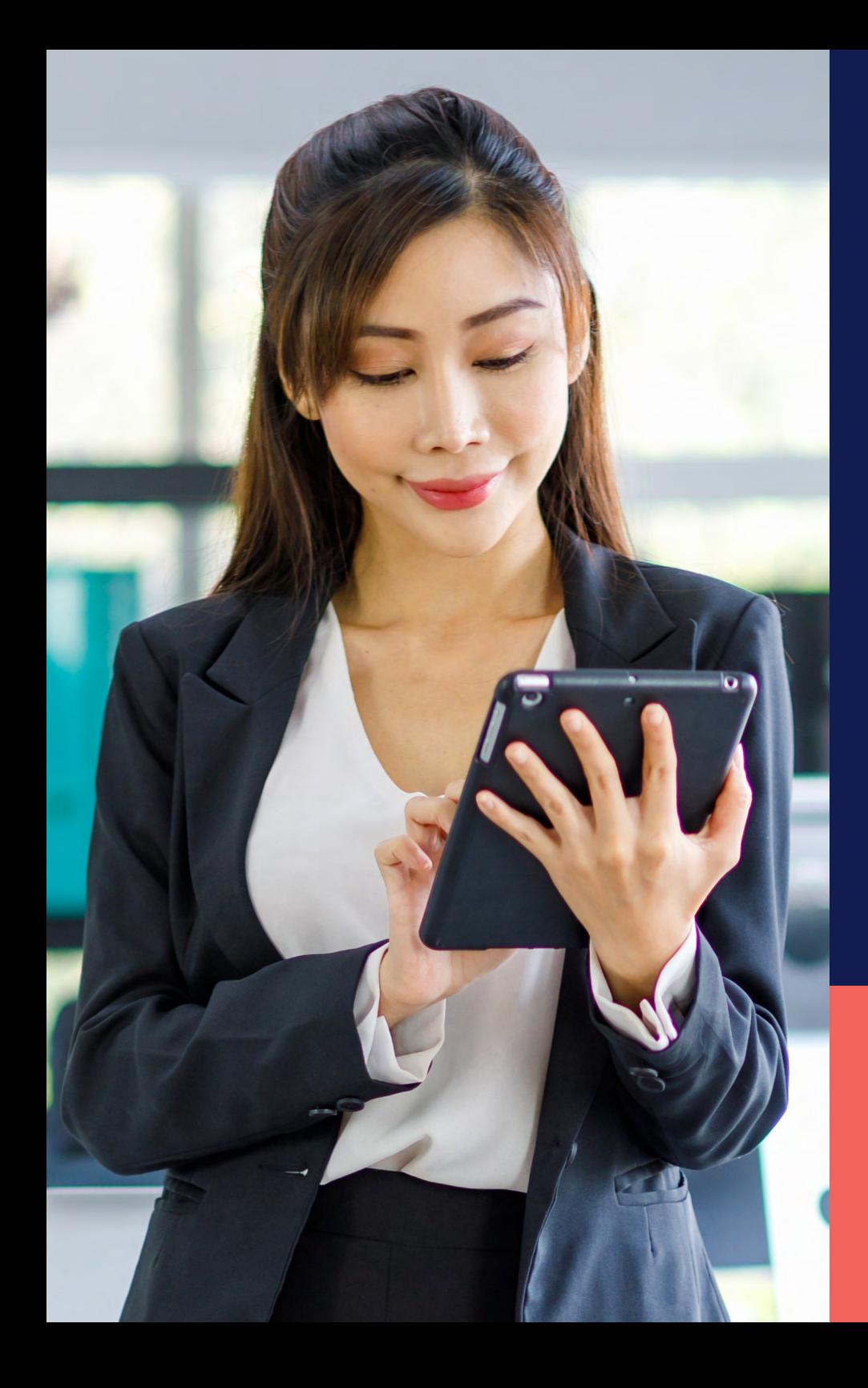

ADP® Timekeeping Plus Scheduling Support Center Guide

**Dashboard overview**

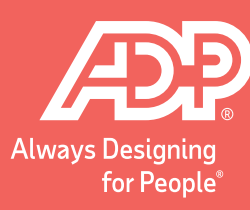

To get to the dashboard, log in to RUN and click the **Time** button on the left-hand side.

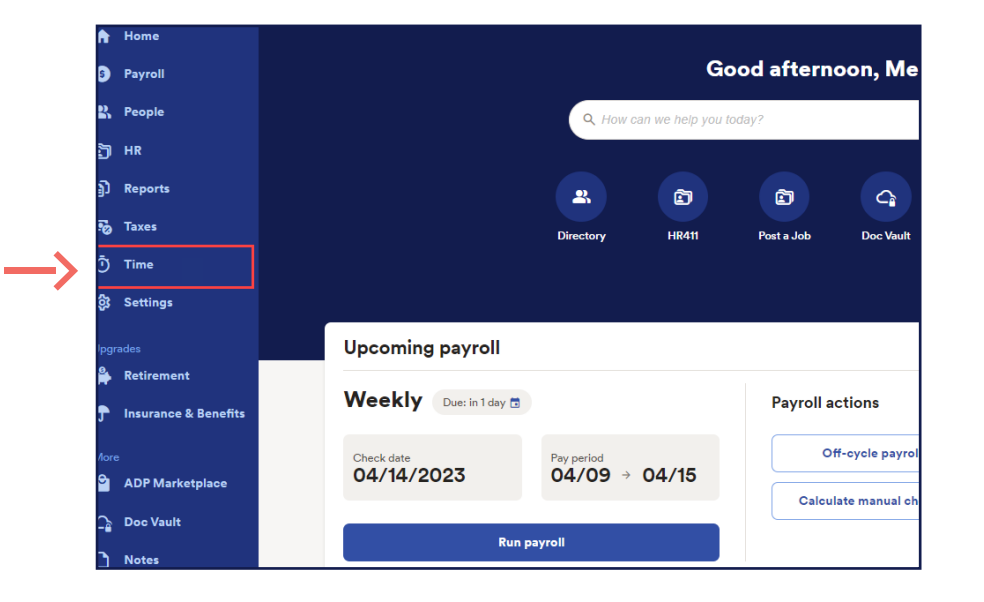

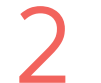

Then, click on **Manage my team**. This will open the Dashboard.

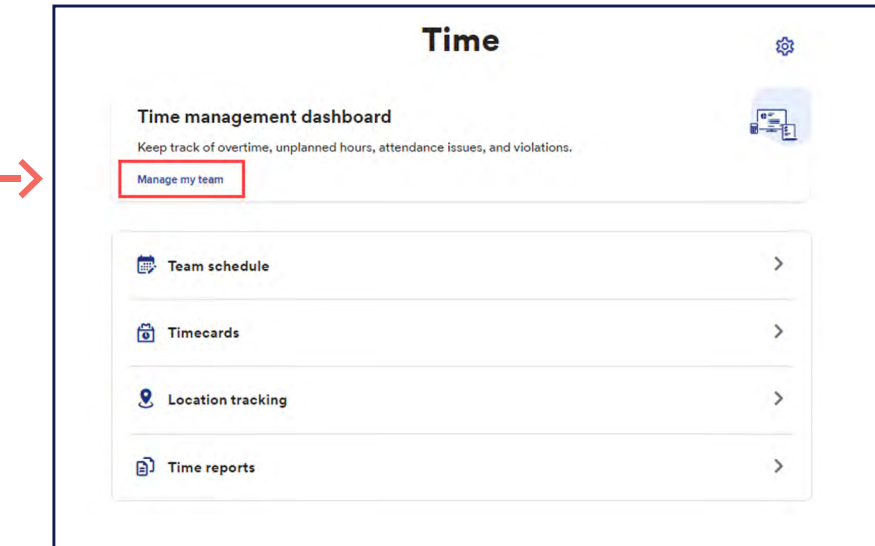

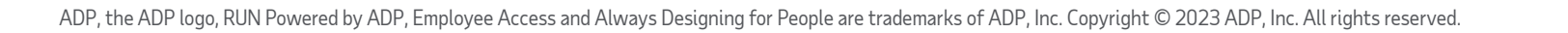

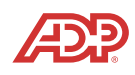

The **Time Management** Dashboard brings all the information you need in one place instead the information you need in one place instead of having to navigate around the system.

This is the **Things to Do** tile. This will show you if your employees missed a punch this week, or if they have requested time off. Simply click on these links to fix punches or decide on a request.

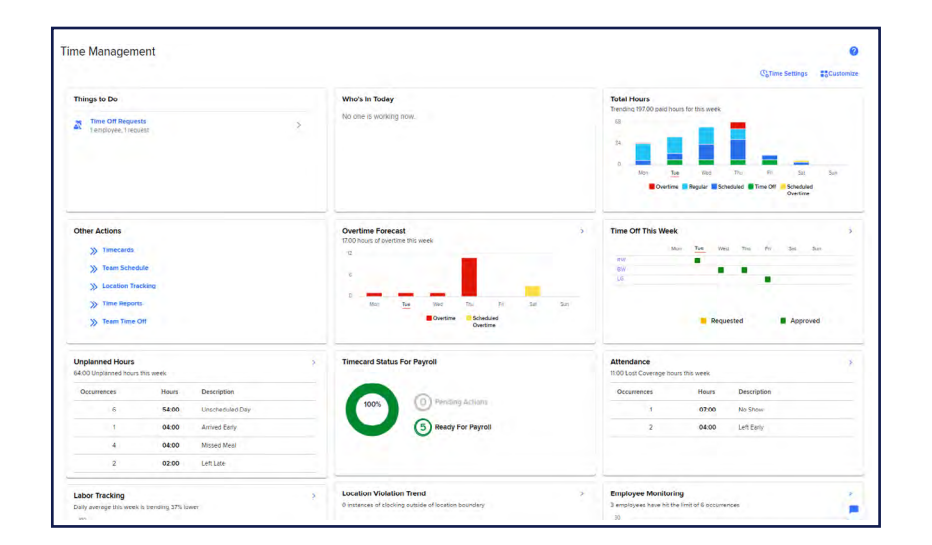

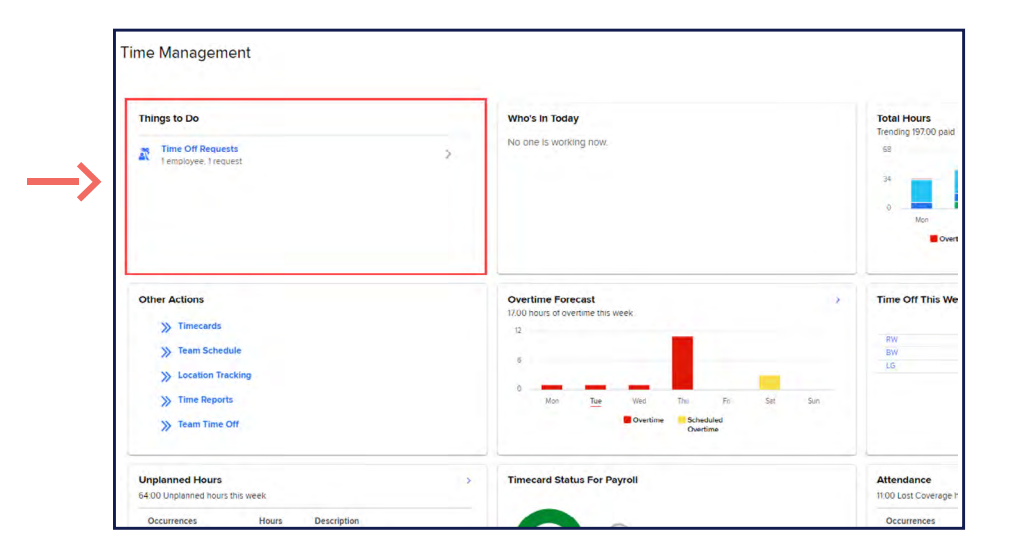

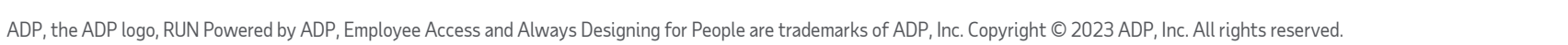

This is the **Who's in Today** tile. This will show you the number of employees that are currently working, on break or coming in later. You can click on an arrow in the top right corner to get more in-depth information when employees are working. This is the Who's in Today tile. This will show you the number<br>of employees that are currently working, on break or coming<br>in later You can eligh a can experience the ten wink compact.

This is the **Total Hours** tile. This gives you a holistic view of your employee's hours, including any overtime that has been worked.

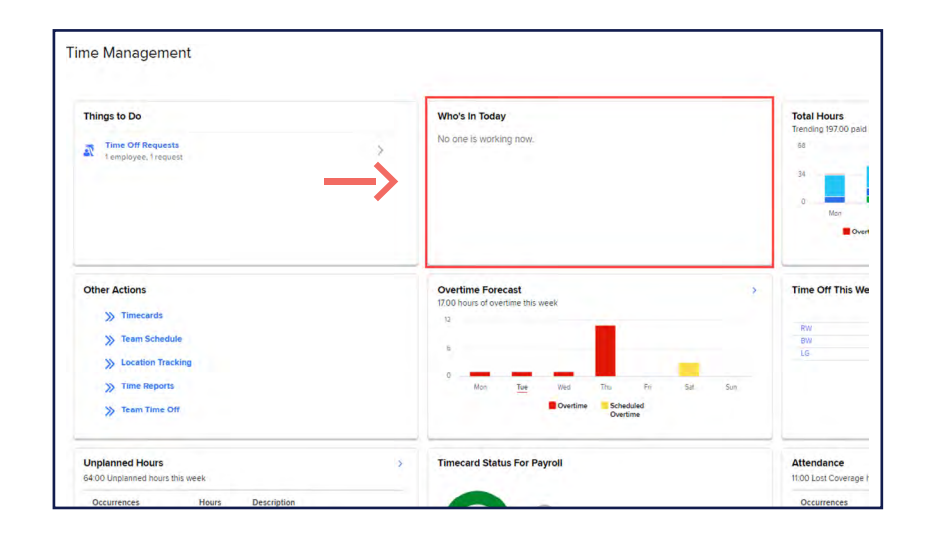

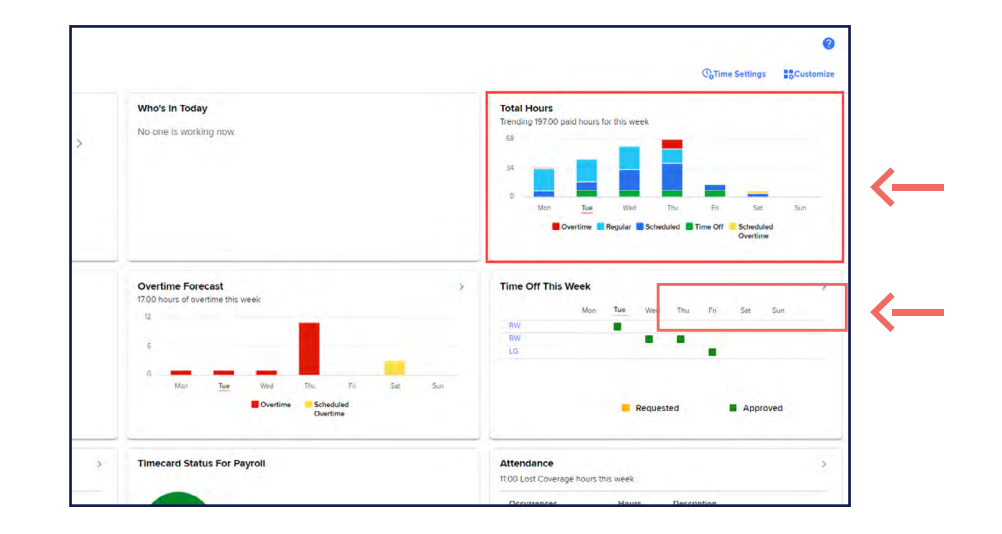

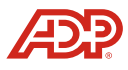

Here, we have the **Other Actions** tile. These are the links to everything to do with time. If you need to add time off manually for your employees, you can click **Team Time Off**. This comes especially handy for adding in sick time for your employees. Here, we have the **Other Actions** tile. These are the links to<br>everything to do with time. If you need to add time off manually<br>for your analyzes, you can click **Team Time Off** This cames.

**Time Management** Things to Do Who's In Today **Total Hours** Trending 197.00 pa No one is working now Time Off Reques **Other Actions Overtime Forecast** Time Off This We 1700  $\mathbf{S}$  Time W. Team St  $\overline{BW}$ ia. **CO** W. Time Report Wed >> Team Time Off **Unplanned Hours Timecard Status For Payroll** Attendance 64:00 Hanlannad No 11:00 Lost Coverag

This is the **Overtime Forecast** tile. If you schedule an employee for 40 hours and they end up working too much earlier in the week, they'll be scheduled for overtime. This will let you stay on top of that, and adjust your schedules if needed.

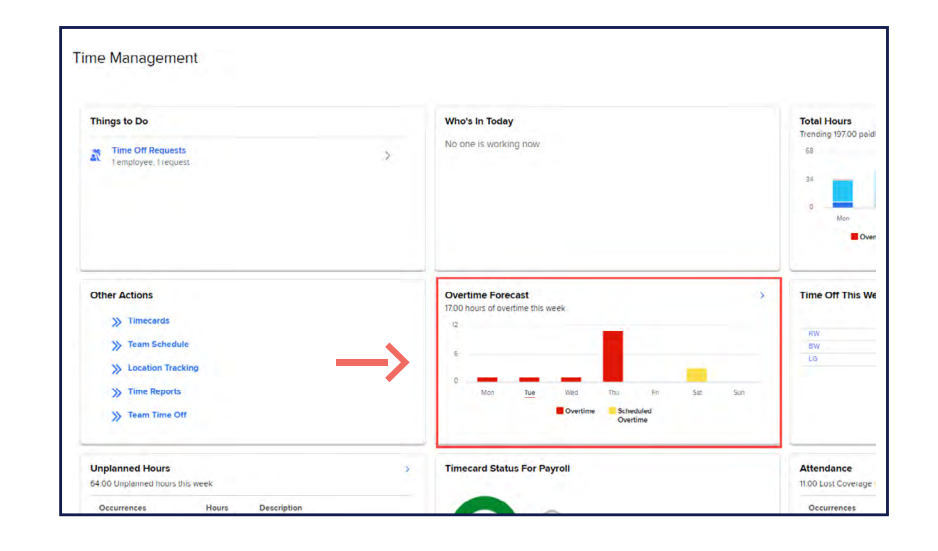

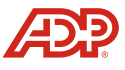

This is the **Time Off** tile. Here, we can see the This is the Time Off tile. Here, we can see the<br>
breakdown of time off for the employees. Pending<br>
and the contract of the employees. Pending requests are shown in yellow, while approved requests show in green. This tile helps to make sure you don't schedule too many employees off at once.

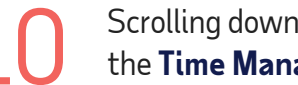

Scrolling down, we can see the rest of the **Time Management** dashboard.

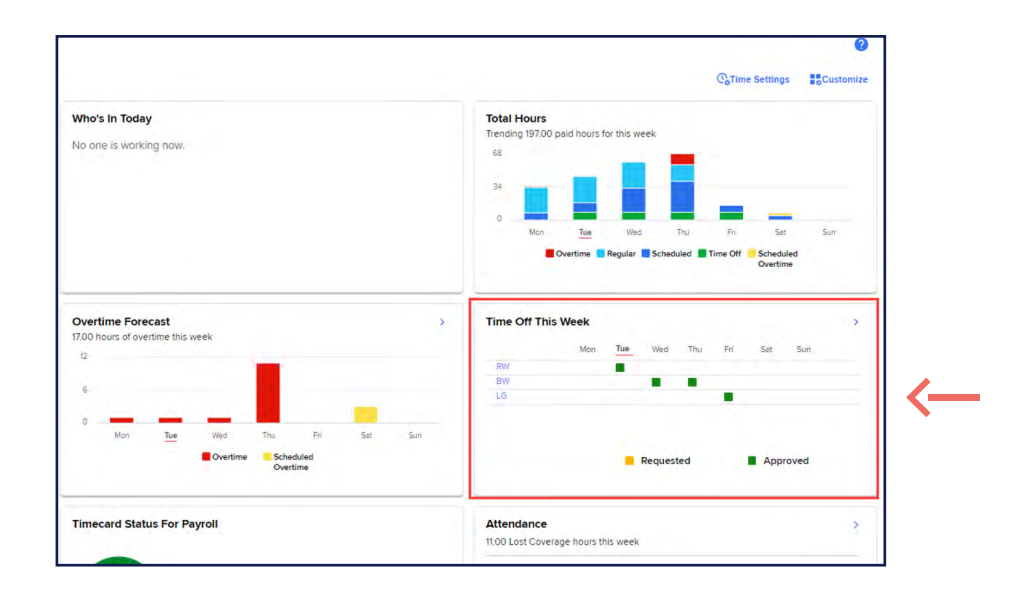

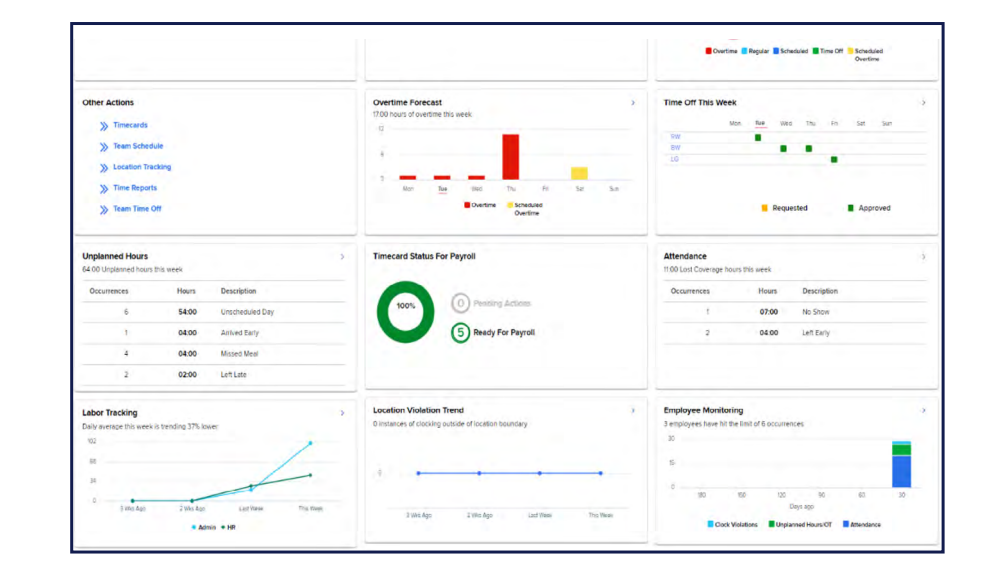

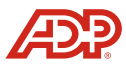

This is the **Unplanned Hours** tile. If your employees work hours outside of the schedule, the dashboard will let you know. This is the Unplanned Hours tile. If your<br>employees work hours outside of the schedule,<br>the dealthear will be very limitative

This is the **Timecard Status For Payroll** tile. Make sure you correct any missed punches and approve those time off requests before you process.

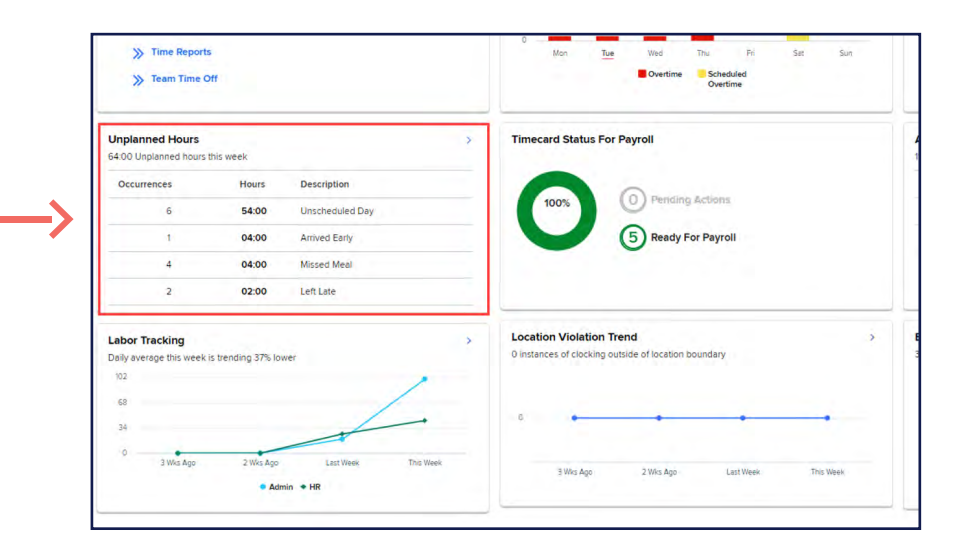

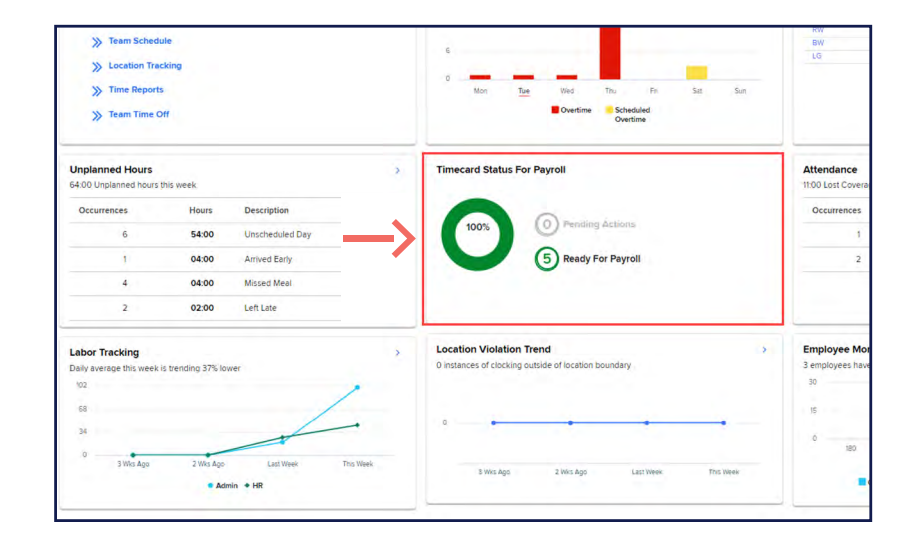

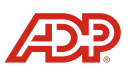

This is the **Attendance** tile. If your employees don't work<br>
their full schedules, the dashboard will tell you here. their full schedules, the dashboard will tell you here.

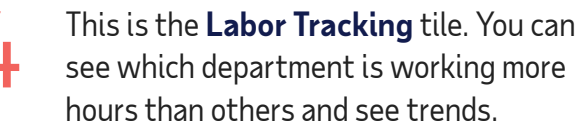

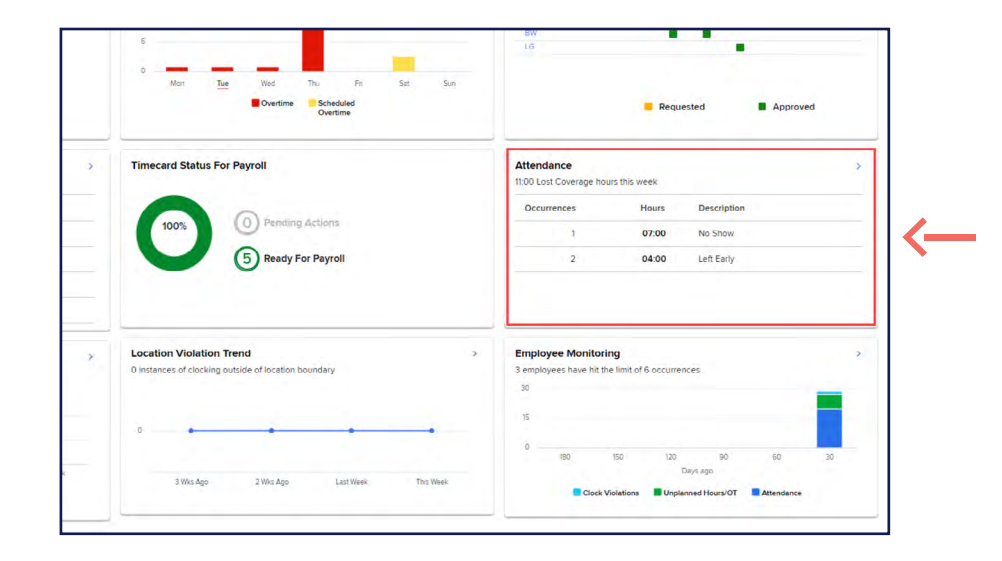

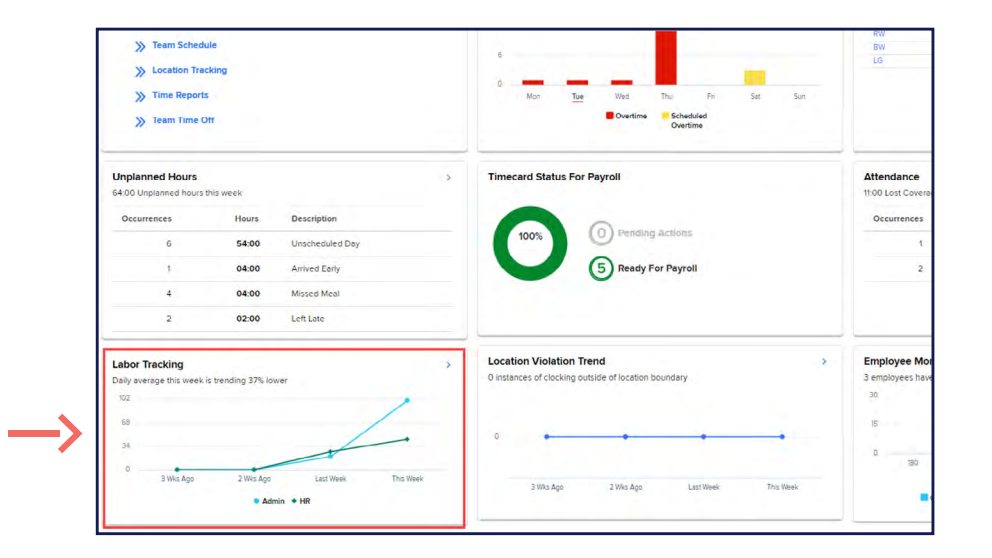

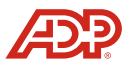

This is the **Location Violation Trend** tile. If your employees are using the mobile application, you could see if they clocked in or out too far from work. This is the Location Violation Trend tile. If your<br>employees are using the mobile application, you could<br>and if they clocked in graphic for framework

And finally, we have **Employee Monitoring**. This will show you the total number of occurrences employees have accrued. These could include working overtime without permission, clocking too far from their work location and being late, to name a few.

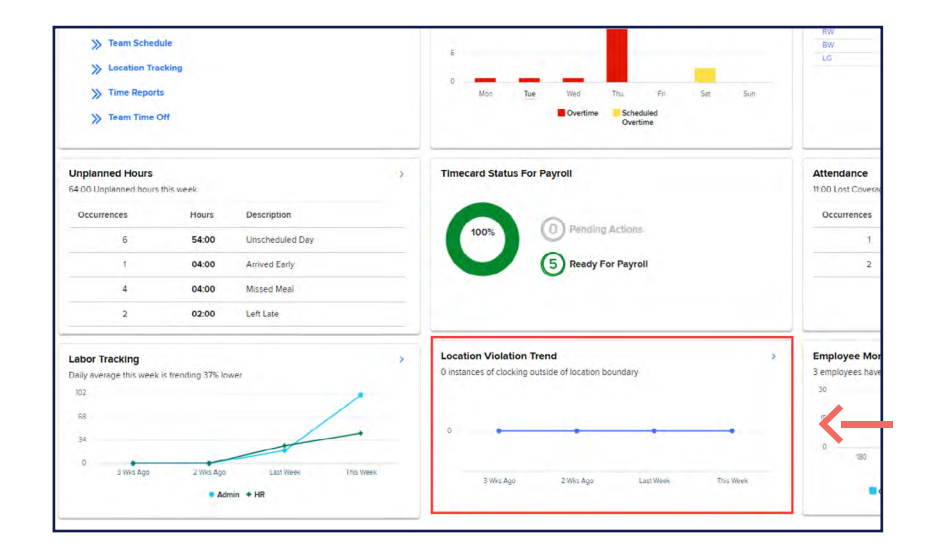

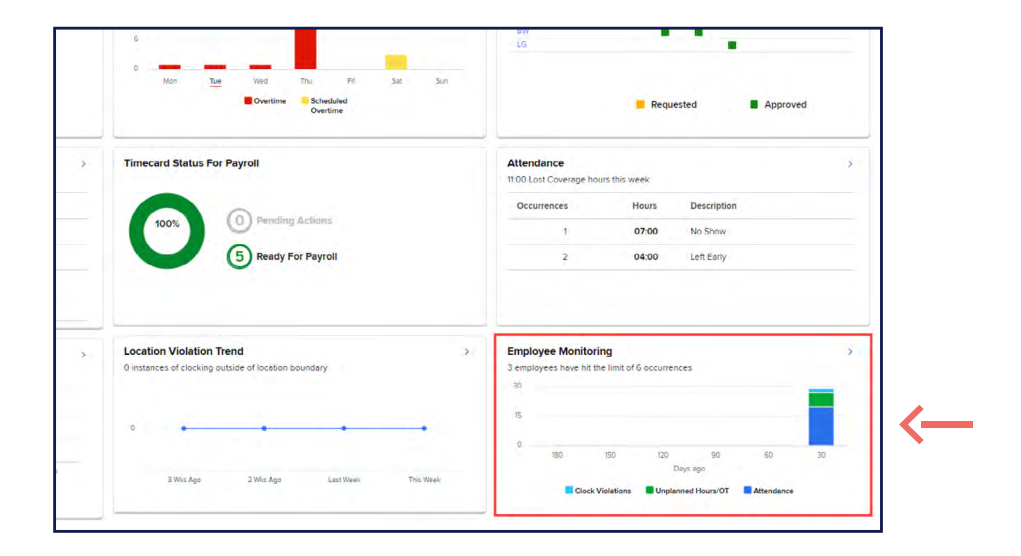

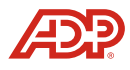